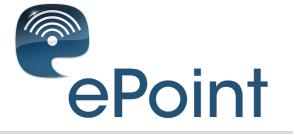

ePoint Lead Management facilitates the contact between Visitors and Exhibitors and makes traditional Business Cards and Interview Forms redundant.

The Visitors can - in the onLine Catalog and Event Program - add the Exhibitors and Events they are interested in, to their Favorites on myList.

By doing this the Visitor sends his electronic Business Card to ePoint where the Exhibitor can see it.

The System works cross-platform which means that the Visitors can start at home on their Computer and continue on Smartphone or Tablet at the Event.

The Visitors can bring their personal programme and during the Event add Exhibitors that they find interesting to their myList, and thereby indicate that they are interested in being contacted.

Exhibitors can identify Visitors by scanning the QR-code on the Guest Card with their Smartphone or Tablet.

Doing this opens the Interview Form, and the Sales Rep. can now ask his predifines Questions and select the Answers, formulated at the Exhibitor Forum. Comments can be added too.

This makes the Customer Dialog and Data Collection far more efficient.

Staff at the Home Office can monitor the progress in the Interview Forms, and take immediate action if that is required by the Visitor.

Once the Event is over the Exhibitor gets electronic Business Cards as well as data from the Interview Forms in a Data File in .xlsx format.

The Price for using ePoint at Swedish LabDays 2019 is SEK 0 for the first User and SEK 260 for consecutive Users. All prices are excl. VAT.

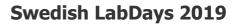

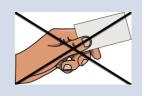

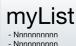

- Nnnnnnnnn
- Nnnnnnnn
- Nnnnnnnnn - Nnnnnnnnn

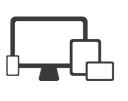

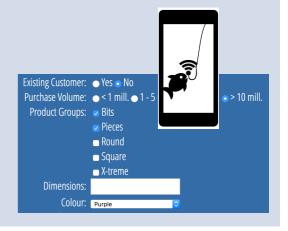

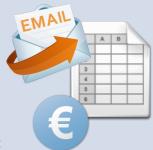

### ePoint Guide

*ePoint Lead Management facilitates the contact between Visitors and Exhibitors* 

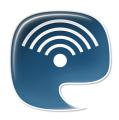

The ePoint app can be used onTablets and Smartphones. It can be downloaded from app Store or Google Play.

### The Interview Form is set up at the ExhibitorForum.

Below is an example of the Interview Form:

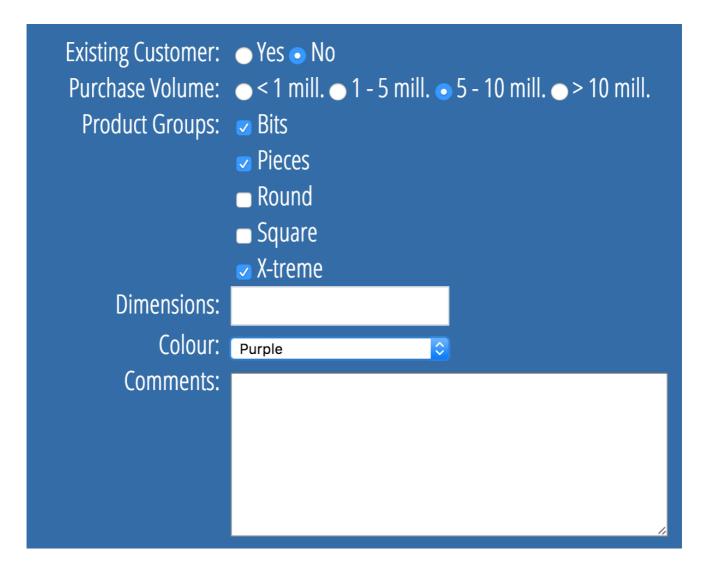

The Form contains a number of Questions with predefined Answer Options. This is speeding up the Interview Process and minimizing the need for manual text input.

The time it takes to build a well structured Interview Form is well spend.

On the following pages we will examine how the Form is build using various Field Types.

# The Interview Form is setup at the Exhibitor Forum in the ePoint Module.

For the first 2 Questions the Field Type "RadioButton" is used.

A RadioButton is characterized by allowing you to select only one of the answer options. RadioButtons are used when there are relatively few options.

The Answer Options are created in the window to the right which will become active when clicking the individual Questions.

| Sort No. | Question          | Field Type  |                  | Purchase Volume<br>Answers |        |
|----------|-------------------|-------------|------------------|----------------------------|--------|
| 1        | Existing Customer | RadioButton | × 8 ^            | < 1 mill.                  | ^      |
| 2        | Purchase Volume   | RadioButton | <mark>/</mark> 🛛 | 1 - 5 mill.                |        |
| 3        | Product Groups    | CheckBox    | 8                | 5 - 10 mill.               |        |
| 4        | Dimensions        | Text        | 8                | > 10 mill.                 |        |
| 5        | Colour            | SelectBox   | 8                |                            |        |
|          |                   |             | 8                |                            |        |
|          |                   |             |                  |                            |        |
|          |                   |             |                  |                            |        |
|          |                   |             |                  |                            |        |
|          |                   |             |                  |                            |        |
|          |                   |             |                  |                            |        |
|          |                   |             |                  |                            |        |
|          |                   |             | ~                |                            | $\sim$ |

For Question no. 3 the Field Type "CheckBox" is used.

A CheckBox is characterized by allowing you to select several of the answer options.

| Sort No. | Question          | Field Type    | Product Groups<br>Answers |   |
|----------|-------------------|---------------|---------------------------|---|
| 1        | Existing Customer | RadioButton ~ | 8 Â Bils 8                | ^ |
| 2        | Purchase Volume   | RadioButton ~ | Pieces                    |   |
| 3        | Product Groups    | CheckBox ×    | 8 Round 8                 |   |
| 4        | Dimensions        | Text ~        | Square Square             |   |
| 5        | Colour            | SelectBox ~   | X-treme X                 |   |
|          |                   |               | 8                         |   |
|          |                   |               |                           |   |
|          |                   |               |                           |   |
|          |                   |               |                           |   |
|          |                   |               |                           |   |
|          |                   |               |                           |   |
|          |                   |               |                           |   |
|          |                   |               |                           |   |
|          |                   |               | ~                         | ~ |

For Question no. 4 a Text field is applied.

Here the are no predefined Answer Options, so the answer must be input manually. The use of this field type should be limited.

For general / supplementary Comments there is a standard comments field, so you don't have to create that yourself.

For Question no. 5 the Field Type "SelectBox" is used.

A SelectBox is - like a RadioButton - characterized by allowing you to select only one of the answer options.

SelectBox is used when there are relatively many options.

| Sort No. | Question          | Field Type      | Colour<br>Answers |
|----------|-------------------|-----------------|-------------------|
| 1        | Existing Customer | RadioButton 🕥 😣 | ^ Red ^           |
| 2        | Purchase Volume   | RadioButton 🗡 😣 | Yellow            |
| 3        | Product Groups    | CheckBox 💙 😣    | Green             |
| 4        | Dimensions        | Text ~ 🛛 😣      | Blue              |
| 5        | Colour            | SelectBox 🗡 😣   | Orange            |
|          |                   | × ×             | Purple            |
|          |                   |                 | White             |
|          |                   |                 | Black             |
|          |                   |                 |                   |
|          |                   |                 |                   |
|          |                   |                 |                   |
|          |                   |                 |                   |
|          |                   |                 | v                 |

## Once You are done setting up the Interview Form, You can see the result by downloading the ePoint app from app Store or Google Play.

When opening the app you must first scan the QR-Code on your **Exhibitor Card**, and enter your Company Password (same as ExhibitorForum).

#### The app is now ready

When scanning the QR-Code on the **Guest Card**, the Guest Report opens with the Guests contact information. You can now ask your questions and select the predefines answers and ad your Comments.

Click **SAVE** to save the Report.

You can see the generated reports at the ExhibitorForum under ePoint / Registrations. It is important that you - for every scanning device - are checking, that the saved report appear at the ExhibitorForum.

Happy ePoint'ing !